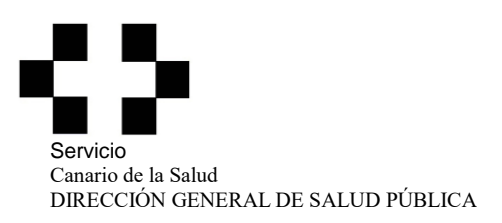

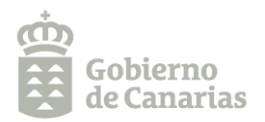

## **SOLICITUD DE AUDITORÍA OFICIAL PARA LA INCLUSIÓN INICIAL Y MANTENIMIENTO EN LISTAS DE EXPORTACIÓN POR EXIGENCIA DE PAÍSES TERCEROS DESTINATARIOS DE LOS PRODUCTOS EXPORTADOS**

## **INSTRUCCIONES PARA CUMPLIMENTAR EL PAGO DE LAS TASAS POR SERVICIOS SANITARIOS**

1. Entrar en la página:

h[ttps://www3.gobiernodecanarias.org/sanidad/scs/Autoliquidacion/Load](https://www3.gobiernodecanarias.org/sanidad/scs/Autoliquidacion/Load)

- 2. [Cu](https://www3.gobiernodecanarias.org/sanidad/scs/Autoliquidacion/Load)mplimentar todos los datos requeridos (número de documento NIF, NIE o CIF, apellidos y nombre o razón social, domicilio)
- 3. En el campo "*Concepto*" seleccionar: "*Tasas Servicios Sanitarios*"
- 4. En el campo "*Centro*" seleccionar: "*Dirección General de Salud Pública*"
- 5. En el campo "*Servicios a facturar*" seleccionar lo siguiente:

En "*Grupos*" seleccionar: "*5 Controles oficiales en establecimientos alimentarios*"

En "*Servicios*": seleccionar:

*"5.3 Por la realización durante la inspección ordinaria, de controles adicionales a los propios del mercado de la Unión Europea, motivados por exigencias de países terceros destinatarios de los productos exportados.* ……………………… (150,54 €)

Se elegirá esta opción si el establecimiento ya está autorizado e inscrito en listas específicas para un determinado país y que requiera una actualización de dicho estatus, por ejemplo, ampliación de los tipos de productos a exportar

"*5.4 Por la realización de inspección o auditoría oficial adicional a las ordinarias, motivadas por exigencias de países terceros destinatarios de los productos exportados*" ……………………………………………... (256,94 €)

Se elegirá esta opción si el establecimiento requiere ser autorizado e inscrito en listas específicas por primera vez para un determinado país

- 6. En el campo "*Nº de servicios*" seleccionar el número de inspecciones o auditorías que solicitan, y el importe total se calcula automáticamente
- 7. Debe leer y aceptar la información sobre protección de datos personales
- 8. Una vez cumplimentados todos los campos, seleccione "*generar documento*" y automáticamente le aparecerá la CARTA DE PAGO en formato pdf

- 9. Imprima la Carta de Pago (3 hojas)
- 10. Ingrese la cantidad que corresponda en cualquiera de las oficinas, cajeros automáticos o mediante transferencia de las entidades bancarias indicadas en dicho documento
- 11. El "*Ejemplar para la Administración*" debidamente sellado por la entidad bancaria (si realizó transferencia, también adjunte el documento correspondiente) deberá presentarse:
	- 1. En el caso de las personas jurídicas y conforme al art. 14.2 de la *Ley 39/2015, de 1 de octubre, del Procedimiento Administrativo Común de las administraciones Públicas*, a través del Registro General Electrónico (RGE) de la Administración Pública de la Comunidad Autónoma de Canarias [\(https://sede.gobiernodecanarias.org/sede/rge\)](https://sede.gobiernodecanarias.org/sede/rge), adjuntado tanto la copia de la tasa como la de la solicitud presentada a través de la aplicación CEXGAN
	- 2. En el caso de las personas físicas, y conforme al art. 14.1 de la *Ley 39/2015, de 1 de octubre, del Procedimiento Administrativo Común de las administraciones Pública,*  además de por el RGE, también podrá presentarlo de forma presencial en el Registro de Entrada de la Dirección General de Salud Pública, o en cualquiera de los Registros señalados en dicha Ley.